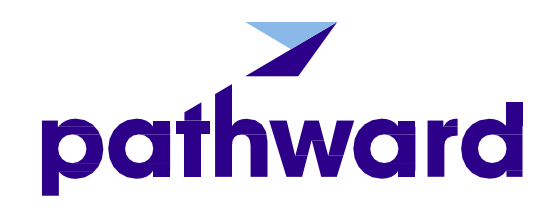

# Web Portal Client User Guide

**Commercial Finance** 

Proprietary & Confidential

### **IMPORTANT**

You will continue to use your existing login Credentials prior to accessing the upgraded Portal.

Continue to utilize the existing login Credentials to submit the following:

**- Invoice Batch Uploads**

- **- Quick Debtor Approval Requests**
- **- Submit New Carriers**

To access your account information on the updated Portal via 'CLICK HERE for Account Information' Icon

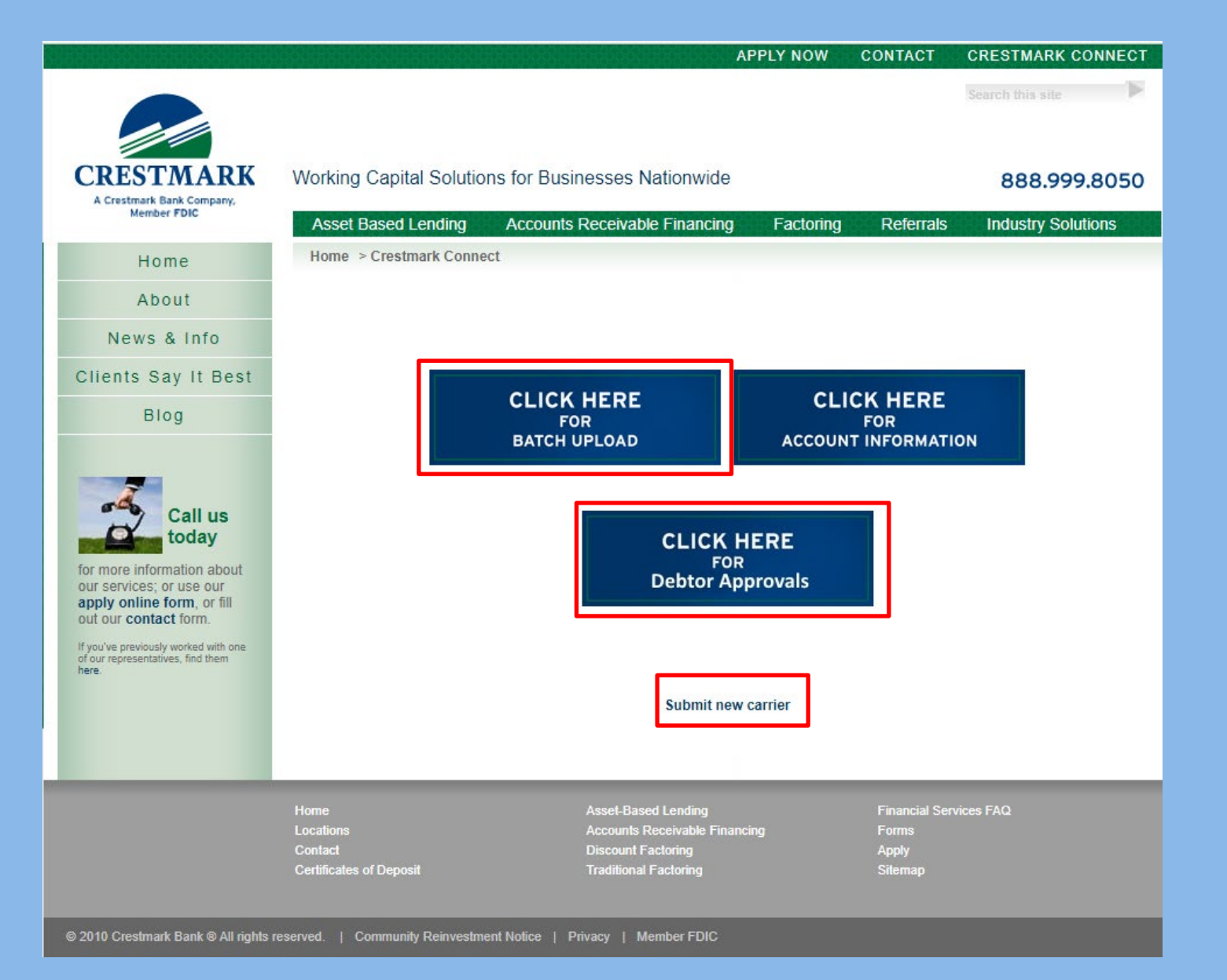

### **Upgraded Portal Training Agenda**

1 **Authentication & Establishing Username and Password**

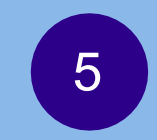

**Pending Schedules & Invoice Batches**

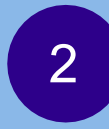

**Dashboard**

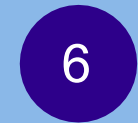

**Search Function**

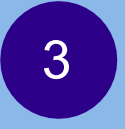

**Submit a Debtor Credit Limit Request**

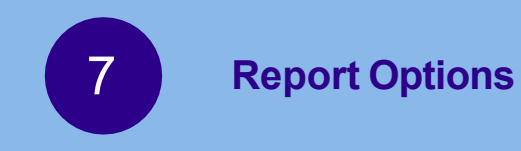

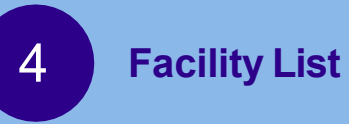

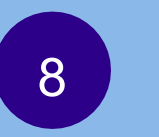

**Mobile Web Application Installation Instructions**

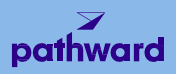

# **Authentication & Establishing Username and**

#### **Password**

All users will each have unique login credentials to access the upgraded Client Portal.

To establish your login credentials, click 'Sign In', then "Sign Up Now'

#### **WELCOME TO THE PATHWARD PORTAL**

A secure, personalized, responsive platform - view the latest account information, upload invoices, submit credit requests, run reports, and more.

More words...

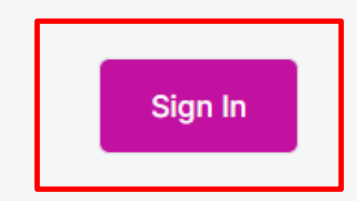

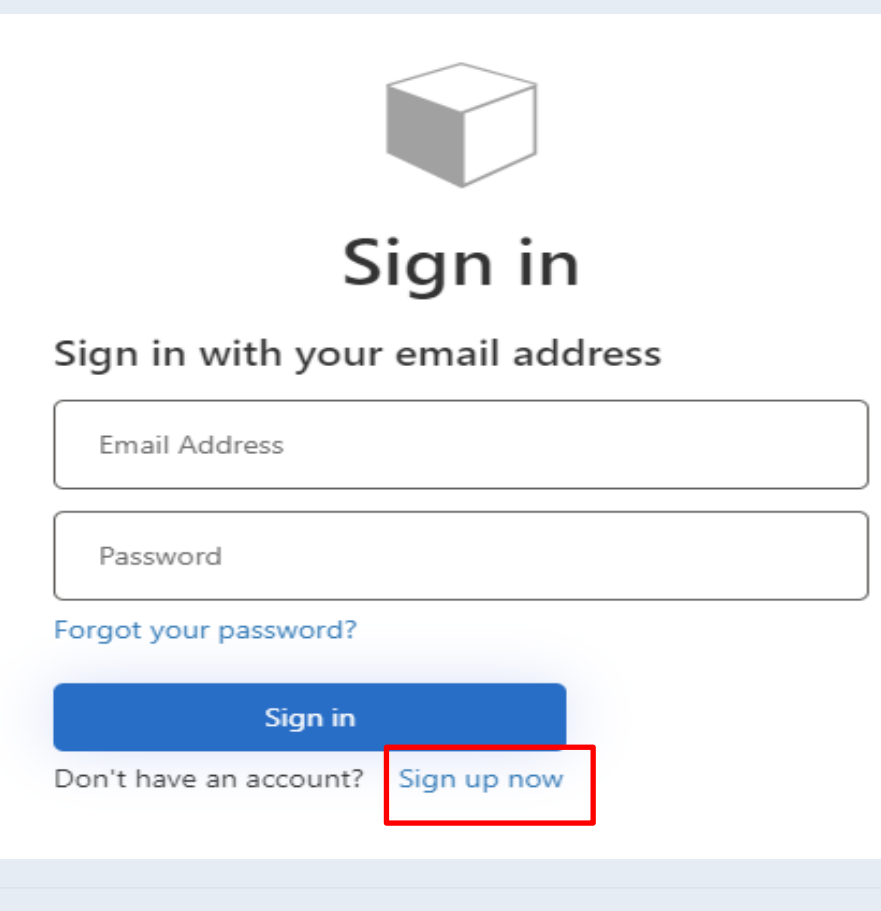

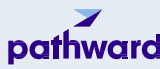

#### **Authentication & Establishing Username and Password continued**

Enter email address and click "send verification code"

An email will be delivered to your email inbox with a one-time code to enter

**User Details** 

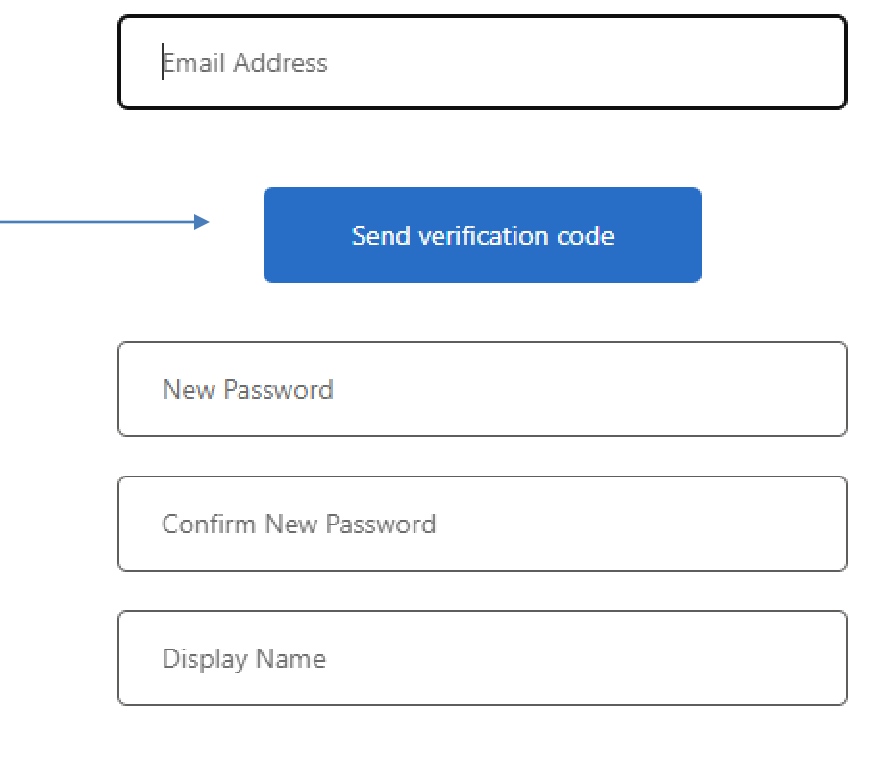

Create

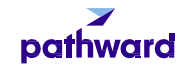

#### **Authentication & Establishing Username and Password continued**

**ENTER THE CODE THAT WAS EMAILED AND CLICK ' VERIFY CODE'**

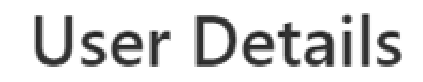

Verification code has been sent to your inbox. Please copy it to the input box below.

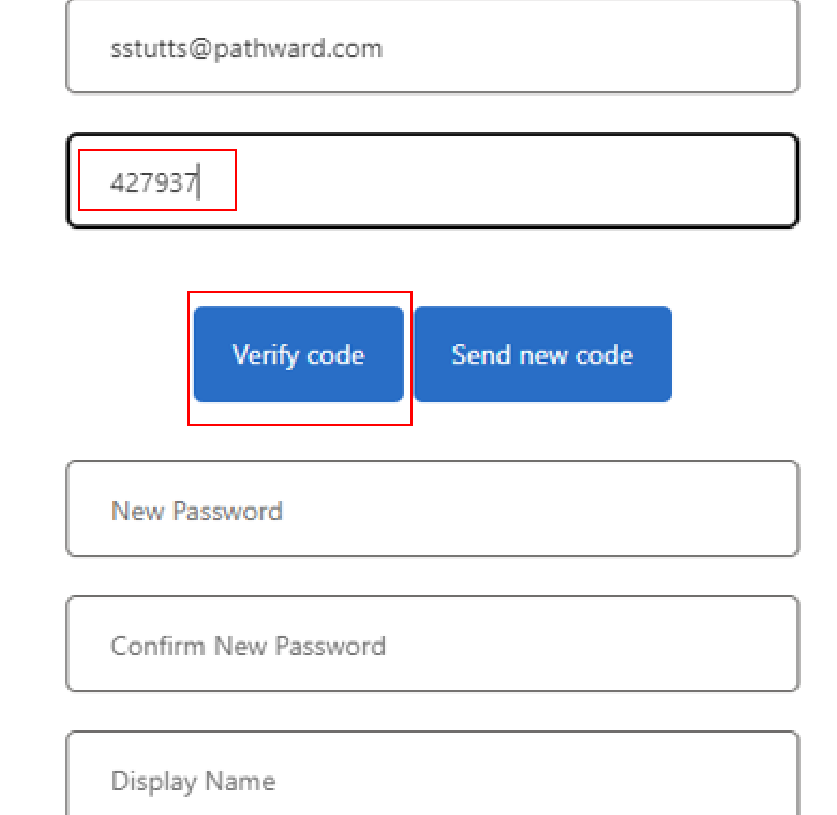

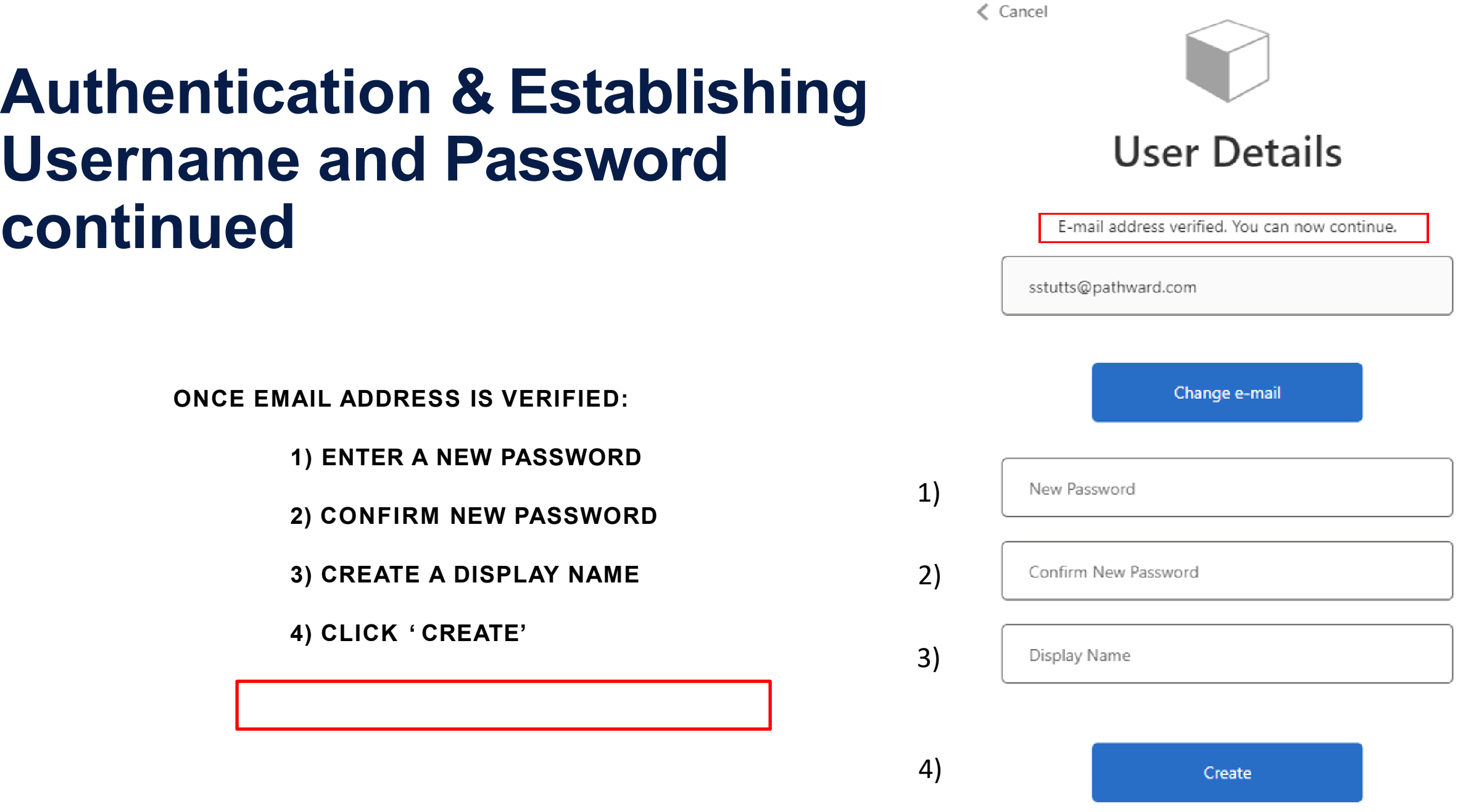

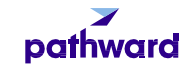

## **Dashboard Upon Logging in**

 $\bigcirc$ 

 $\alpha$ 

 $\circledS$ 

8 11/16/2022 PROPRIETARY AND CONFIDENTIAL

#### = Sign out pathward Shortcut links to request credit, reports, etc.Shortcut links to request credit. reports. etc.  $\qquad$ **REQUEST CREDIT REQUEST DISBURSEMENT REQUEST REPORT** funding and requestingreports **MAIN Factoring Activity** Documents Requested | Issued Last 12 Months **Accounts** Collections Purchases Balances Administration **Client Aging** one month ago 16,000,000 Report Dashboard 14.000.000 12,000,000 **Credit Requests View All** 10,000,000 **Facility List** 8.000.000 6,000,000 Purchases **Pending Purchases** Total: 0.00 4.000.000 Pathward 2,000,000 No purchases found. Mar 2022 Apr 2022 May 2022 Jun 2022 Jul 2022 Aug 2022 Gep 2022 Oct 2022 Apr 2022 Gep 2023 Jan 2023 Feb 2023 **SEARCH Debtors Documents** Invoices A/R Turn Last 12 Months Payments View All **Transactions** A/R Turn Ratio  $1.0$  $0.9$ **Pending Disbursements**  $0.8$  $0.7$  $0.6$ **Install App** No pending disbursements found.  $0.5$  $0.4$ Help  $0.3$ **Facilities**  $0.2$ Sign out **USD**  $0.1$ wer 2022 average wanted to the weak was deep of the wanted of the wanted capital Balance **Availability**

 $\overline{?}$ 

### **Details of Dashboard**

 $\equiv$ 

#### $\blacktriangleright$ pathward

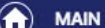

**Accounts** 

Administration

Dashboard

**Credit Requests** 

**Facility List** 

Purchases

Pathward

#### Q SEARCH

**Debtors** 

**Documents** 

Invoices

Payments

**Transactions** 

#### $^{\circledR}$

**Install App** 

Help

Sign out

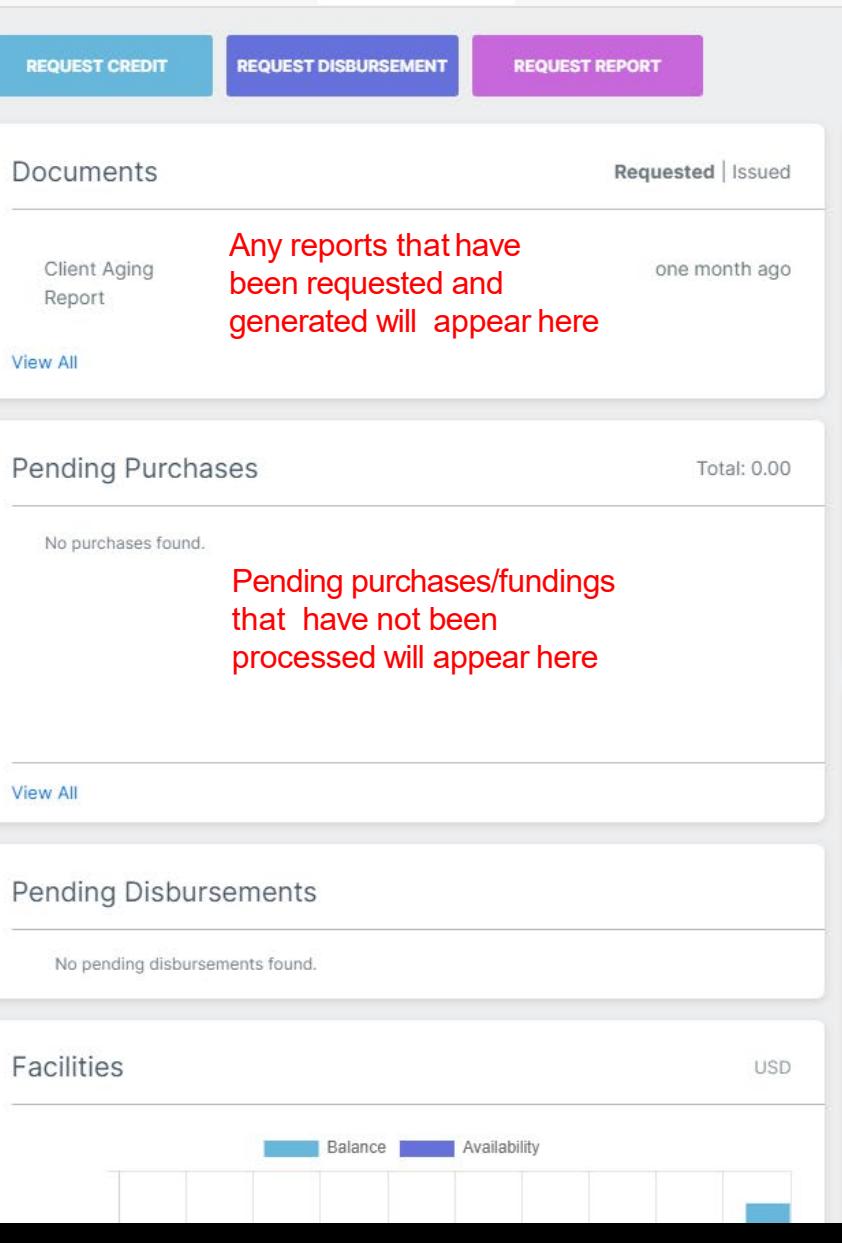

#### Various account activity and trends are available here

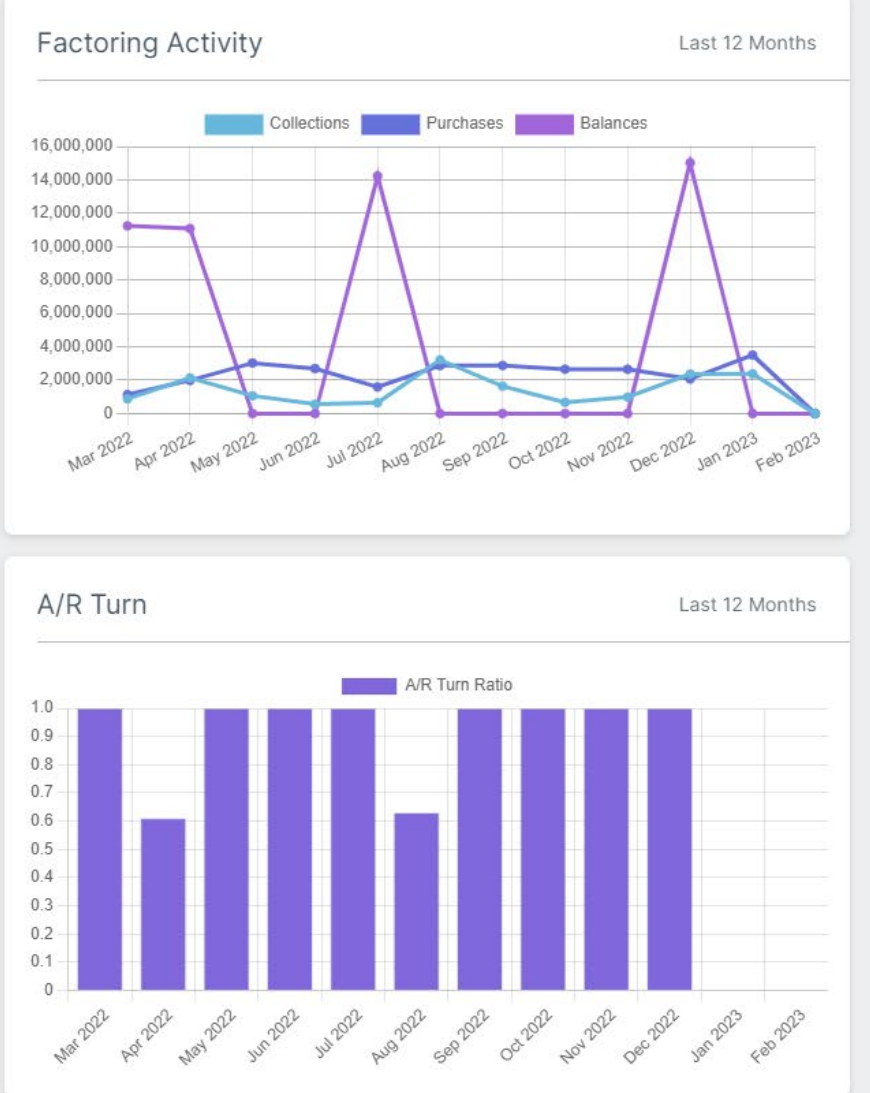

Sign out

 $\left( 3 \right)$ 

## **Submit a Debtor Credit Limit Request**

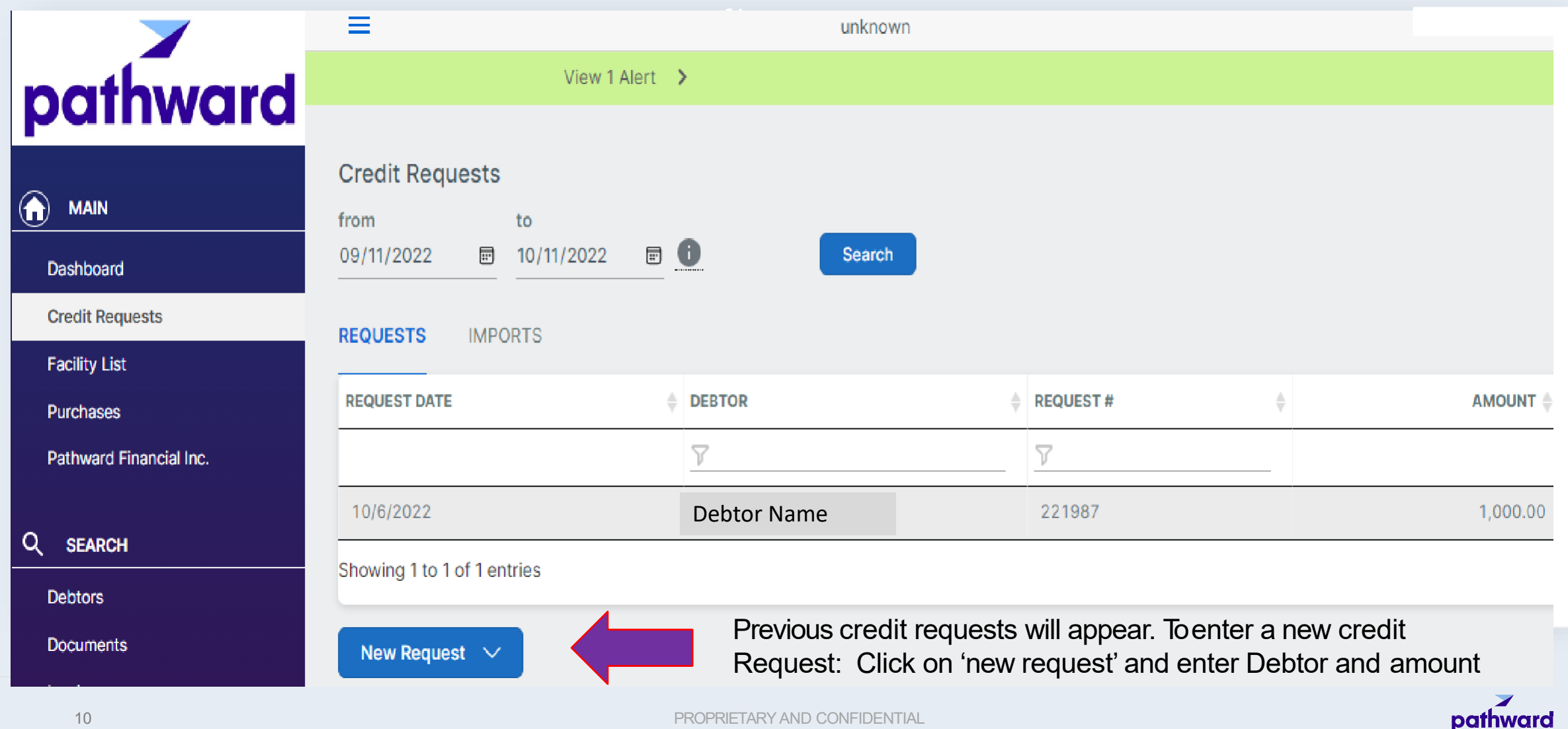

### **Facility List**

**The facility list will display current balances in A/R, Cash Reserve, Ineligible Invoices and Funds employed (current loan balance), and availablefunds.**

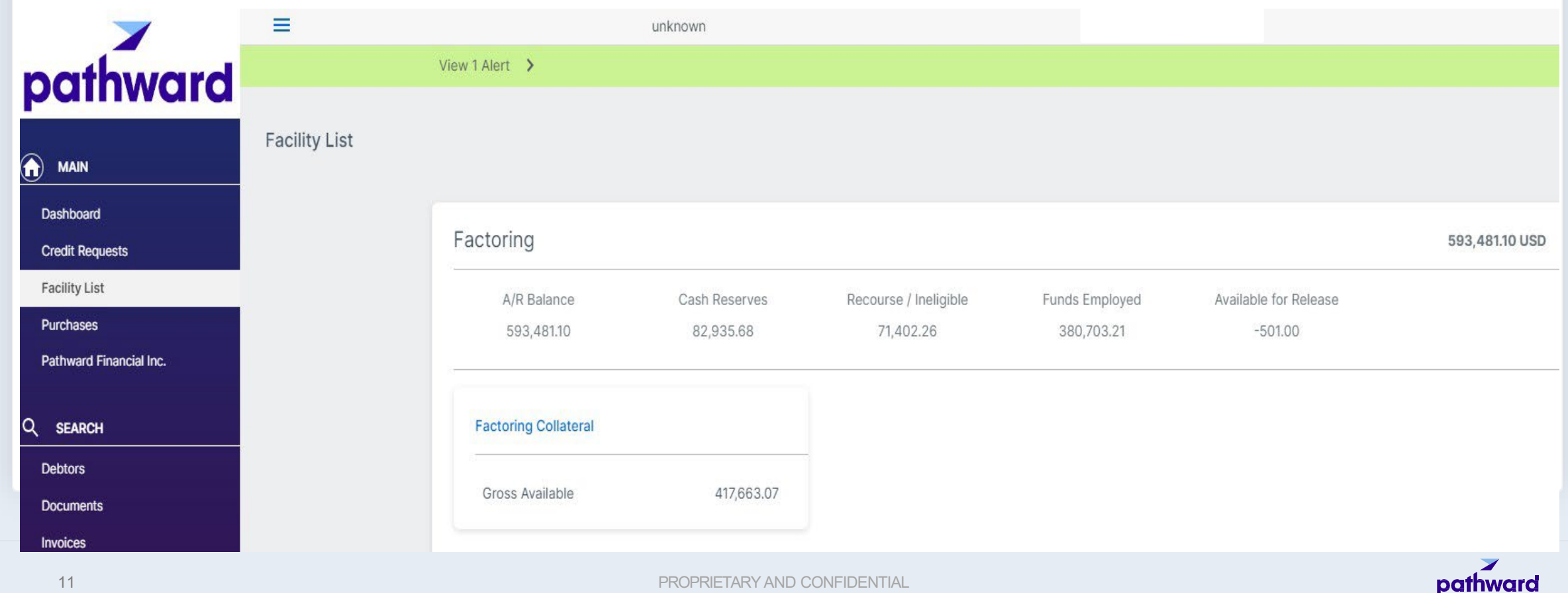

### **Pending Schedules & Invoice Batches**

12 11/16/2022 PROPRIETARY AND CONFIDENTIAL

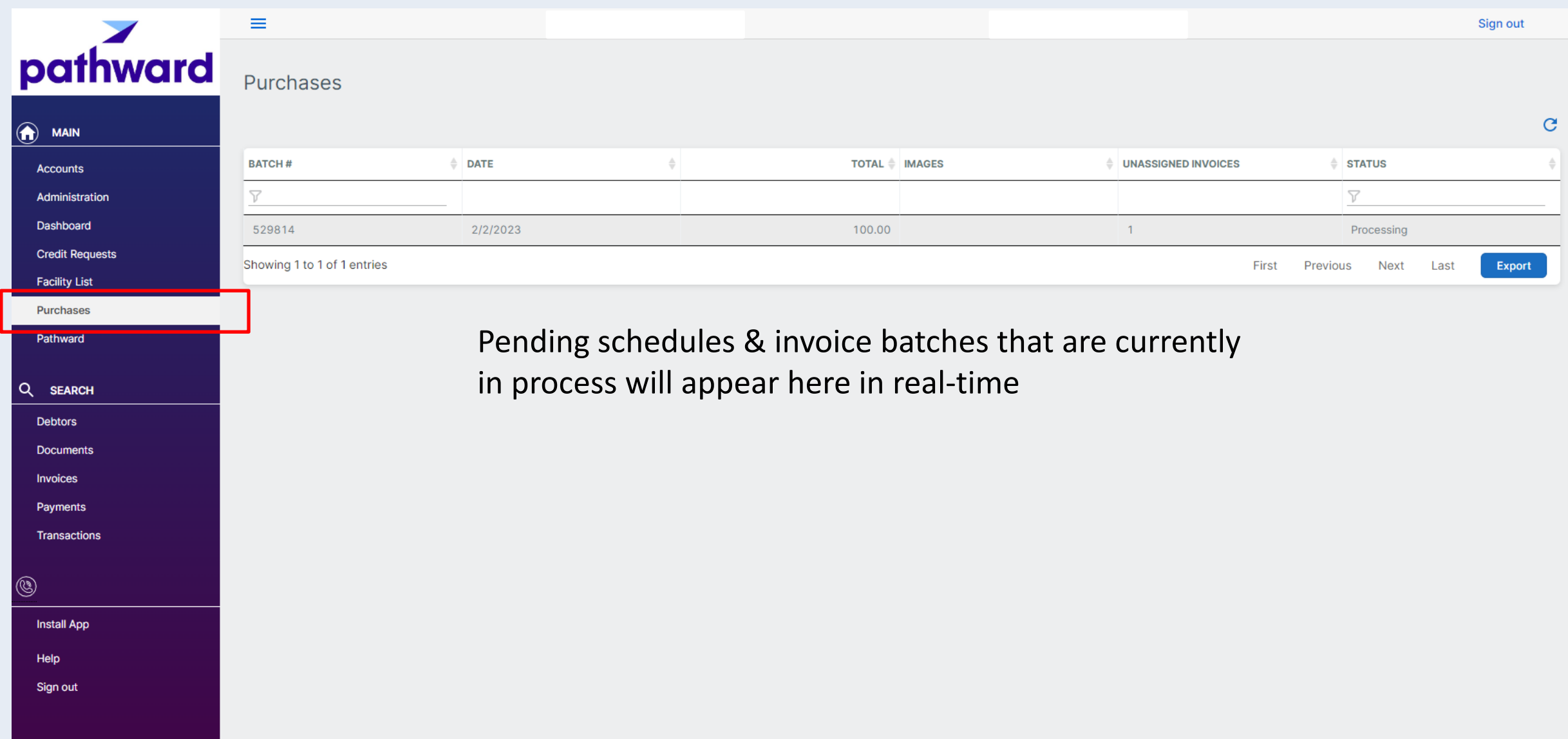

### **Search Function**

![](_page_12_Figure_1.jpeg)

### **Report Options**

![](_page_13_Picture_40.jpeg)

14 11/16/2022 PROPRIETARY AND CONFIDENTIAL

### **Mobile Web Application Installation**

## pathward

**MAIN** 

Administration

Dashboard

**Credit Requests** 

Purchases

Pathward Financial Inc.

Q SEARCH

**Debtors** 

**Documents** 

Invoices

Payments

**Transactions** 

(C)

**Install App** 

Help

← Installation Instructions

You can add the Web Portal to your home screen. Follow the instructions for your specific device.

#### Android - Google Chrome

#### Installing the Web Portal

- 1. On your Android device, open Chrome.
- 2. Go to the Web Portal landing screen.
- 3. Tap Add to home screen from the bottom banner or click the icon in the address bar.
- 4. Follow the on-screen instructions to install.

#### Computer - Google Chrome

#### Installing the Web Portal

- 1. On your computer, open Chrome.
- 2. Go to the Web Portal landing screen.
- 3. At the top right of the address bar, click Install (+).
- 4. Follow the on-screen instructions to install the Web Portal.

#### iPhone and iPad - Safari

Note: Progressive Web Applications (PWAs) are currently not supported in Google Chrome on iPhone and iPad devices.

#### Installing the Web Portal

- 1. On your device, open Safari.
- 2. Go to the Web Portal landing screen.
- 3. Tap the share button, scroll down, and click Add to Home Screen.
- 4. Follow the on-screen instructions to install the Web Portal.